# Citizens Weather Observing Program (CWOP) Configuration for *Davis WeatherLink IP* Users

(Last updated: 13 August 2016)

#### 1.) Gather Station Location Data

- You will need your Latitude and Longitude in decimal degrees, and Elevation in metres.
- See the How-To "Signing up for CWOP" for methods to obtain your station location data:

http://www.weather.gov/media/epz/mesonet/CWOP-SignUp.pdf

### 2.) Get a CWOP Station ID:

With any web browser, fill out the form at: <a href="http://www.findu.com/citizenweather/cw">http://www.findu.com/citizenweather/cw</a> form.html

The CWOP website is a little "old-fashioned" and unpolished, and it contains far more information than the average user needs. Don't worry about the parts of the form mentioning "Packet Checking" and "MADIS tech support."

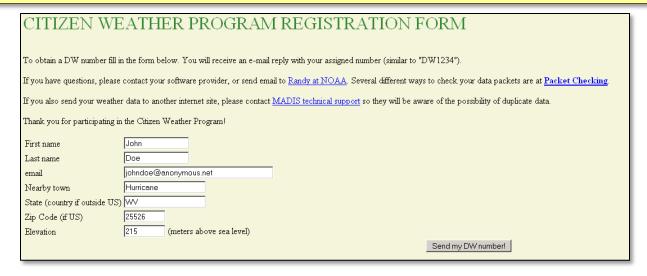

- Make sure you use a valid email address (don't worry no SPAM).
- Since you are using WeatherLink-IP, you do not have to worry about "Packet Checking" or contacting MADIS Tech Support.
- If you are a business or agency, you may wish to use its name in place of "First Name" and "Last Name." Otherwise, use whoever will be the primary contact.

2.) Send the form, then make note of your CWOP Station ID:

```
Your Citizen's Weather Account Number is: DWxxxx

An email will be sent to John Doe (johndoe@anonymous.net) confirming this number.
```

## 3.) Configure Weatherlink-IP:

Go to <a href="http://www.weatherlink.com/">http://www.weatherlink.com/</a> and login using your Weatherlink User ID and password.

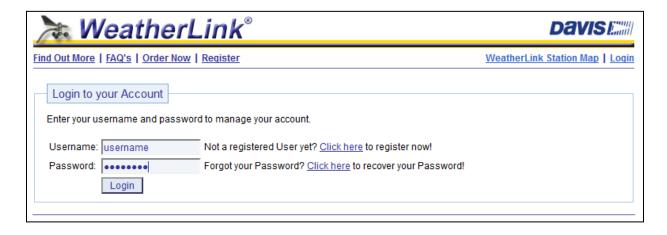

After logging in, check your station's latitude and longitude in the "My
Account" section. If it only shows the lat/lon pair to one or two decimal places,
or is otherwise incorrect, click on the "edit" link (red circle).

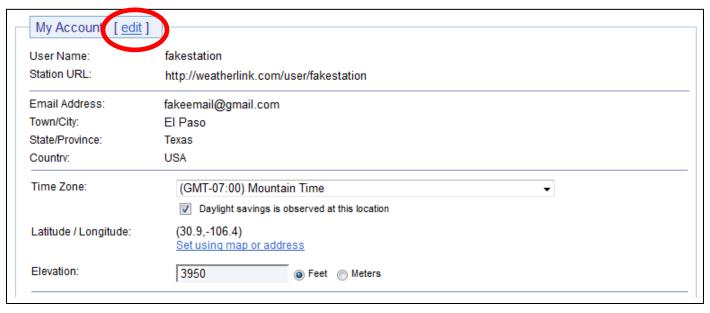

Next, click on the "Set using map or address" link (red arrow)

| Time Zone:            | (GMT-07:00) Mountain Time                     |  |
|-----------------------|-----------------------------------------------|--|
|                       | Daylight savings is observed at this location |  |
| Latitude / Longitude: | (30.9,-106.4) Set using map or address        |  |
| Elevation:            | 3950   © Feet  Meters                         |  |

• In the address field, enter your latitude and longitude location, in decimal format, preceded with "loc:", then click the "Go!" button.

For example: loc:31.87186,-106.43806

• Click on the "Save this Location" button.

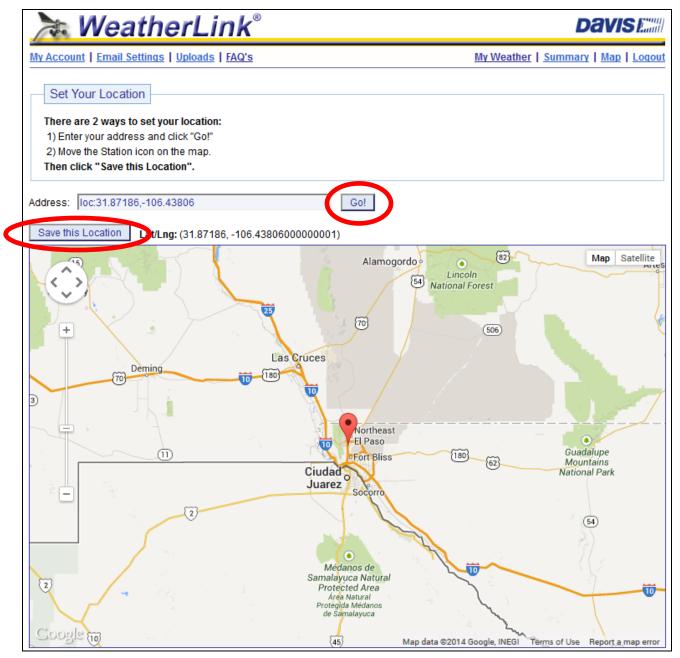

• Next, click on the "Uploads" link near the top of the page.

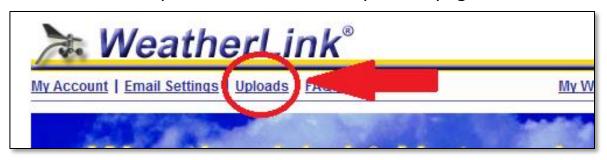

- In the CWOP section, click the checkbox next to "CWOP" and then enter your CWOP Station ID in the space provided.
- In most cases, you can leave the passcode space blank.
- Finally, click on "Update Settings."

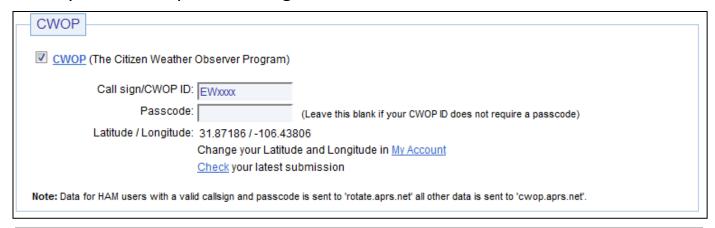

## 4.) Check for Data:

• You can click on the "Check your latest submission" link, or browse to the following web address, using your CWOP Station ID at the end:

http://www.findu.com/cgi-bin/wx.cgi?call=YOUR CWOP ID HERE

 For example, if your Station ID was CW0958, you would enter: <a href="http://www.findu.com/cgi-bin/wx.cgi?call=CW0958">http://www.findu.com/cgi-bin/wx.cgi?call=CW0958</a>

Note: It may take up to an hour for data to start appearing.

#### 5.) Let us know you're online!

- You should receive an email from CWOP asking you to check your station location and make sure your data is flowing.
- After being added to the data feed, within a week your station's data should start showing up on web sites such as MesoWest (http://mesowest.utah.edu).